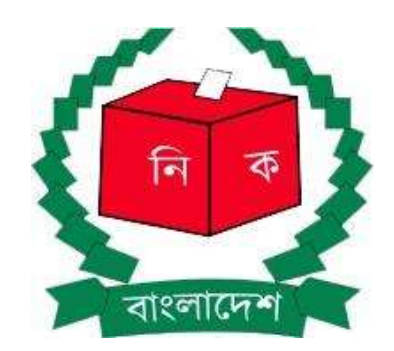

## অনলাইনে মনোনয়ন পত্র দাখিলের জন্য নির্দেশিকা

## বাংলাদেশ নিৰ্বাচন কমিশন িনবাȟচন কিমশন সিচবালয়

(ভাৰ্সন ২.০, অক্টোবর ২০২৩)

## Online Nomination Submission System (ONSS) অনলাইন নমিনেশন সাবমিশন সিস্টেম

নির্বাচনে প্রার্থীগণ Online Nomination Submission System (ONSS) ব্যবহার করে মনোনয়ন পত্র দাখিল করতে পারেন। এজন্য বাংলাদেশ নির্বাচন কমিশনের অফিসিয়াল ওয়েবসাইটে (www.ecs.gov.bd) গিয়ে অনলাইনে মনোনয়নপত্র দাখিল লিংকে ক্লিক করতে হবে। অথবা সরাসরি অনলাইনে মনোনয়নপত্র দাখিলের সাইটে (https://onss.ecs.gov.bd) সাইটে যেতে হবে।

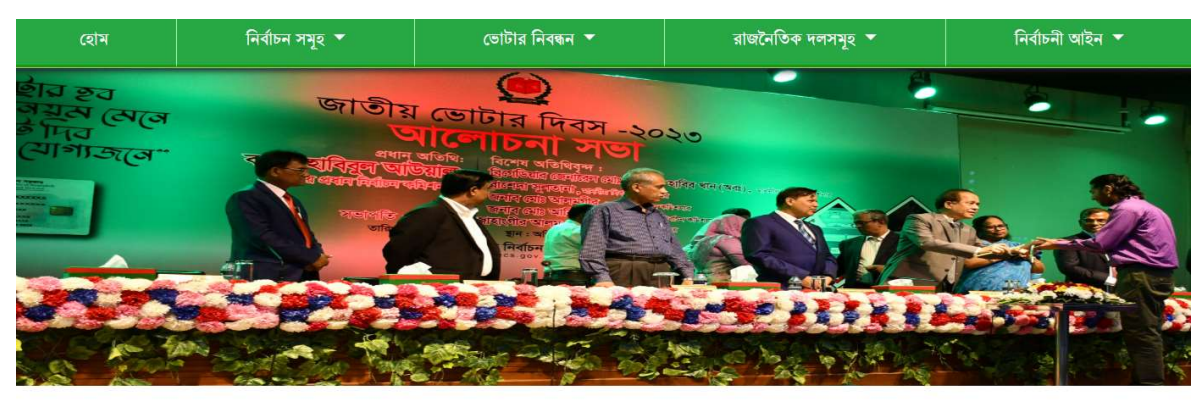

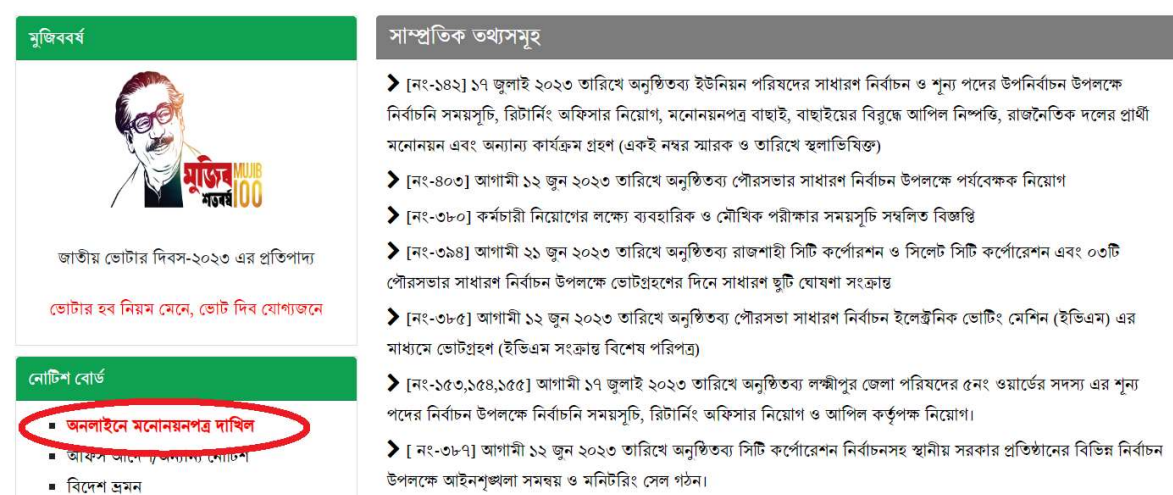

- ১। নির্দেশিকা ডাউনলোড করতে এখানে (১) ক্লিক করুন (পরবর্তী পৃষ্ঠায়)।
- ২। নির্দিষ্ট নির্বাচনের জন্য যদি ইতিপূর্বে  $\overline{\mathrm{ONSS}}$  এ রেজিস্ট্রেশন করা না থাকে তাহলে রেজিস্ট্রেশনের লিংকে ক্লিক করুন।
- ৩। ইতিপর্বে রেজিস্ট্রেশন করা থাকলে লগইন লিংকে ক্লিক করন।

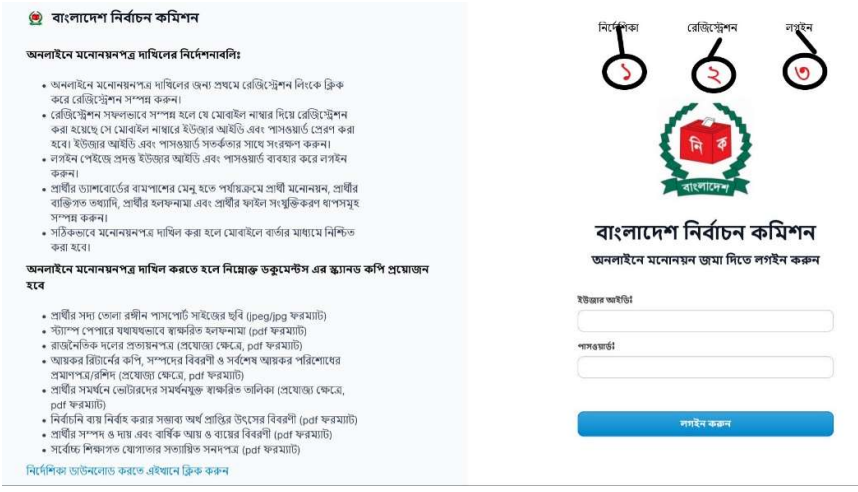

১। **রেজিস্ট্রেশন প্রক্রিয়া:** রেজিস্ট্রেশন করার জন্য রেজিস্ট্রেশন পেজে নির্বাচনের ধরন, নির্বাচনের নাম, পদ, বিভাগ, জেলা, নির্বাচনি আসন ড্রপ ডাউন লিস্ট থেকে নির্বাচন করুন এবং আপনার জন্মতারিখ, এন.আই.ডি নম্বর, মোবাইল নম্বর, ই-মেইল টাইপ করে 'রেজিস্ট্রেশন করুন' বাটন এ ক্লিক করার পর ফেস ভেরিফিকেশন এর জন্য  $\operatorname{popup}$  আসবে, এই পর্যায়ে মাথা নেড়ে প্রথমে ছবি তুলুন এবং পরবর্তীতে 'যাচাই করুন' বাটন এ ক্লিক করার মাধ্যমে রেজিস্ট্রেশন প্রক্রিয়া সম্পন্ন করুন। আপনার দেয়া তথ্য ভােটার ডাটাবেজে সঠিক ভাবে পাওয়া গেলে রেজিস্ট্রেশন প্রক্রিয়া সম্পন্ন হবে এবং আপনার দেয়া মোবাইল নম্বর এ  $\,$ U $\,$ se $\,$ r $\,$   $\,$ I $\,$ d এবং  $\rm \,Password$  এসএমএস এর মাধ্যমে জানিয়ে দেয়া হবে। এনআইডি ডাটাবেস এর সাথে তথ্যের গরমিল হলে রেজিস্ট্রেশন সম্পন্ন হবে না। সেক্ষেত্রে পুনরায় সঠিক তথ্য দেয়ার মাধ্যমে রেজিস্ট্রেশন সম্পন্ন করতে হবে।

২। লগইন প্রক্রিয়াঃ প্রথম বার লগইন করার সময় মোবাইল নম্বরে এসএমএস এর মাধ্যমে প্রাপ্ত  $\operatorname{UserId}$  এবং  $\operatorname{password}$ দিয়ে লগইন করতে পারবেন এবং লগইন পরবর্তীতে  ${\bf New \, Password \,}$ নিজের মতো করে দিবেন এবং একই পাসওয়ার্ড  $\mathop{\hbox{\rm Confirm}}$   $\mathop{\hbox{\rm Password}}$  বক্সে দিয়ে সেভ করলে নুতন পাসওয়ার্ড সেট হবে। মোবাইল নম্বরে এসএমএস এর মাধ্যমে প্রাপ্ত  $\,$ Use $\, {\rm r} \,$ Id এবং নুতন সেট করা পাসওয়ার্ড যত্ন সহকারে সংরক্ষন করুন। ধাপ ভিত্তিক বা সম্পূর্ণ মনোনয়নপত্র পূরণ ও সংরক্ষণ (Save), জামানত প্রদান, মনোনয়নপত্র দাখিল এবং পরবর্তীতে প্রোফাইলে লগইন করার জন্য এই সংরক্ষিত ইউজার আইডি এবং পাসওযার্ড প্রযোজন হবে।

৩। **লগইন পরবর্তী** : সঠিক ভাবে লগইন করার পর প্রার্থী নমিনেশন সংক্রান্ত তথ্য পূরণ এবং জমা দেয়ার জন্য ড্যাশবোর্ড দেখতে পাবেন।

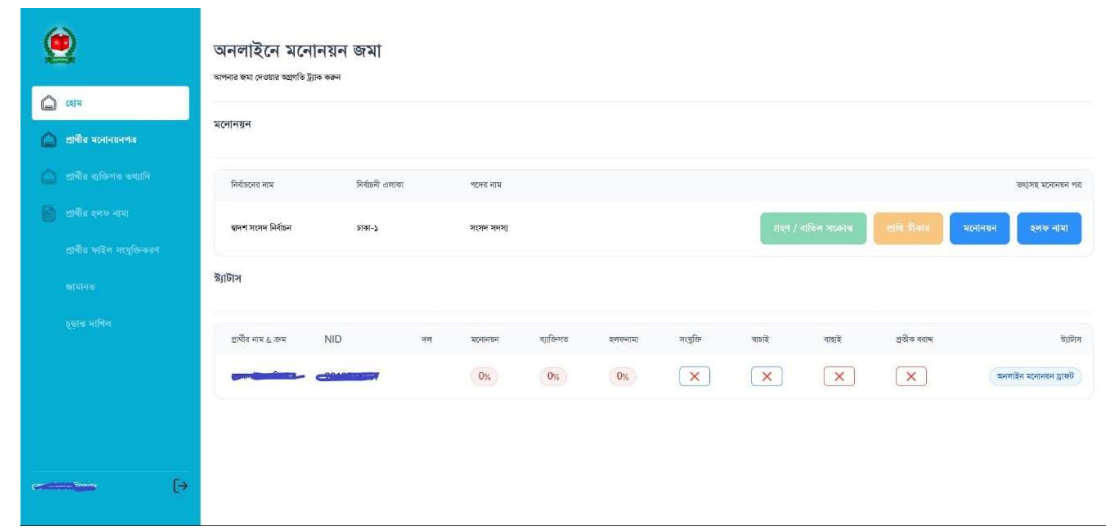

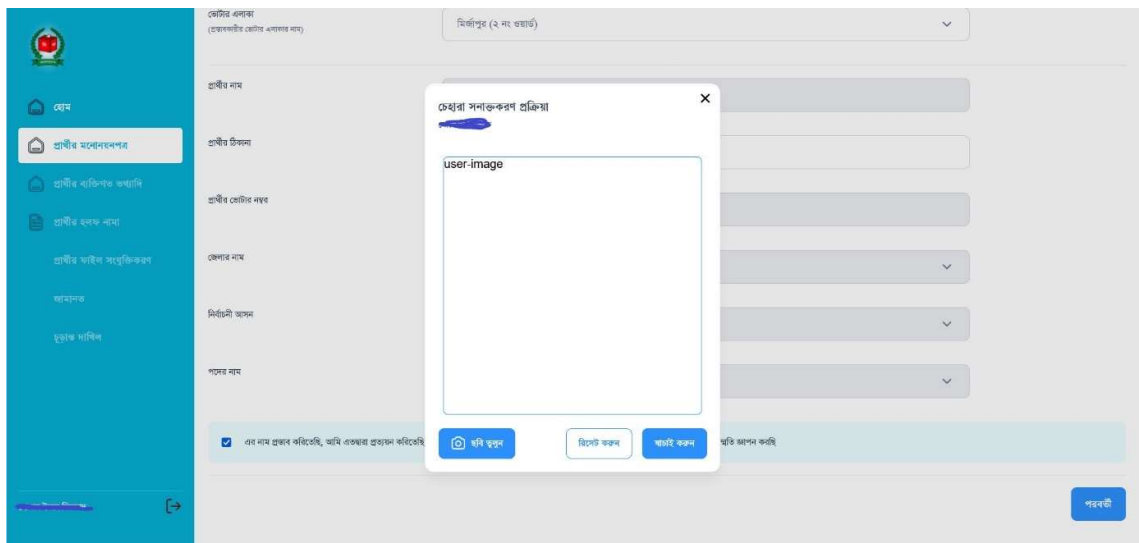

৪। মনোনয়ন সংক্রান্ত তথ্য পূরণ: ড্যাশবোর্ডের বাম পাশের 'প্রার্থী মনোনয়ন' অপসনে গিয়ে মনোনয়ন পত্রের প্রথম অংশ অর্থাৎ প্রস্তাবকারীর অংশ পূরণ করুন। প্রস্তাবকারীর ভোটার নামার অথবা  $\rm NID$  নাম্বার পূরণ করুন এবং ছবি যাচাই এর মাধ্যমে প্রস্তাবকারীকে সনাক্ত করুন। ভােটার নম্বর, নাম প্রার্থীর ঠিকানা,  $\rm NID$  থেকে স্বয্ংক্রিয়ভাবে পূরণ হবে। জেলার নাম, নির্বাচনি আসন, উপজেলা/থানা, আরএমও, সিটি কর্পোরেশন, ইউনিয়ন/ওযার্ড, ভােটার এলাকা ইত্যাদি তথ্য পূরণ করুন। একই প্রক্রিযায় জেলার নাম, নির্বাচনি আসন, পদের নাম স্বযংক্রিয়ভাবে পুরণ হবে।

ফর্মের এই অংশের নিচে প্রস্তাবকারী বা সমর্থনকারী হিসেবে অন্য কোন প্রার্থীর মনোনয়নপত্রে প্রস্তাব/ সমর্থন করেন নাই- মর্মে প্রত্যয়নের অংশে টিক মার্ক দিয়ে পরবর্তী অংশে যেতে পারেন।

 $\alpha$ । প্রার্থী মনোনয়ন থেকে সমর্থনকারী অংশ পুরণ করুন: ভোটার নম্বর অথবা  $\text{NID}$  নম্বর পূরণ করুন ও ছবি যাচাইযের মাধ্যমে সমর্থনকারীকে সনাক্ত করুন। ক্রমিক নম্বর (ভোটার তালিকায় প্রার্থীর ক্রমিক নম্বর) পূরণ করুন; জেলার নাম, নির্বাচনী আসন, উপজেলা/থানা, আরএমও, সিটি কর্পোরেশন, ইউনিয়ন/ওযার্ড, ভোটার এলাকা পূরণ করুন। ভোটার নম্বর, নাম প্রার্থীর ঠিকানা,  $\rm NID$  থেকে স্বযংক্রিয়ভাবে পূরণ হবে। একই প্রক্রিযায় জেলার নাম, নির্বাচনি আসন, পদের নাম স্বযংক্রিয়ভাবে পূরণ হবে।

ফর্মের এই অংশের নিচে প্রস্তাবকারী বা সমর্থনকারী হিসেবে অন্য কোন প্রার্থীর মনোনয়নপত্রে প্রস্তাব/সমর্থন করেন নাই- মর্মে প্রত্যয়নের অংশে টিক মার্ক দিয়ে পরবর্তী অংশে যেতে পারেন।

৬। **প্রার্থীর ব্যক্তিগত তথ্য পূরণ:** প্রার্থীর ব্যক্তিগত তথ্য পূরণ করার জন্য বাম পাশের মেনু হতে প্রার্থীর ব্যক্তিগত তথ্যাদি অপশনে ক্লিক করুন। এই পেইজে ভােটার নাম্বার, প্রার্থীর নাম, প্রার্থীর ঠিকানা, পিতা/স্বামীর নাম, মাতার নাম, ভােটার নম্বর এনআইডি থেকে স্বযংক্রিয়ভাবে পূরণ হবে। জেলার নাম, নির্বাচনি আসন, উপজেলা/থানা, আরএমও, সিটি কর্পোরেশন, ইউনিয়ন/ওযার্ড, ভোটার এলাকা সিলেক্ট করুন। নির্বাচনি ব্যয় নির্বাহের জন্য ব্যাংক একাউন্ট নম্বর, ব্যাংকের নাম, ব্রাঞ্চের নাম লিখতে হবে এবং রাজনৈতিক দল নির্বাচন করতে হবে। প্রার্থী স্বতন্ত্র হলে রাজনৈতিক দল অপশন হতে স্বতন্ত্র সিলেক্ট করতে হবে।

স্বতন্ত্র প্রার্থীর ক্ষেত্রে ইতিপূর্বে জাতীয় সংসদের কোন নির্বাচনে সংসদ সদস্য নির্বাচিত হয়ে থাকলে সে বিষযে তথ্য পূরণ করতে হেব।

প্রার্থীর ব্যক্তিগত তথ্যাদি অংশে প্রার্থীর নাম, জাতীয় পরিচয় পত্র, পিতার নাম, মাতার নাম, স্বামী/স্ত্রীর নাম, জন্ম তারিখ, বয়স, জন্মস্থান, জন্মস্থানের ঠিকানা (অন্যান্য) ঠিকানা (স্থাযী ,বর্তমান), তাৎক্ষণিক যোগাযোগের জন্য টেলিফোন নম্বর, মোবাইল নম্বর, ইমেইল ঠিকানা, বৈবাহিক অবস্থা, পেশা, বর্তমান কর্মস্থল (কর্মস্থলের নাম, কর্মস্থলের ঠিকানা) স্বামী/ন্ত্রীর পেশা, প্রার্থীদের  $\text{TIN}$ নাম্বার, সন্তানাদি ইত্যাদি তথ্য দিতে হবে।

৭। **হলফনামার তথ্যপরণ**: প্রোফাইলের বাম পাশের হলফনামা অপশনে ক্লিক করে হলফনামার তথ্য পরণ করতে হবে। এখানে সর্বোচ্চ শিক্ষাগত যোগ্যতা, ও ফৌজদারি মামলা সংক্রান্ত তথ্য, পেশার বিবরণী, প্রার্থী এবং প্রার্থীর উপর নির্ভরশীলদের আয়ের উৎস/উৎসসমূহ, প্রার্থী, প্রার্থীর উপর নির্ভরশীল ব্যক্তি/ব্যক্তিবর্গের এবং প্রার্থীর স্ত্রী/স্বামীর পরিসম্পদ এবং দায়ের বিবরণী, দায়, ঋণ সংক্রান্ত তথ্য পূরণ করতে হবে।

৮। নির্বাচনে ব্যয় নির্বাহ করার নিমিত্তে সম্ভাব্য অর্থপ্রাপ্তির উৎসের বিবরণী, প্রার্থীর সম্পদ ও দায় এবং বার্ষিক আয় ও ব্যয়ের বিবরণী যথাযথভাবে পরণ করতে হবে।

৯। প্রয়োজনীয় ফাইল সংযুক্ত করুন: প্রোফাইলের বাম পাশের ফাইল সংযুক্তিকরণ অপশনে গিয়ে প্রযোজনীয় ডকুমেন্ট স্ক্যান করে ফাইলসমূহ সংযুক্ত করতে হবে। এক্ষেত্রে প্রার্থীর সদ্য তোলার রঙিন পাসপোর্ট সাইজের ছবি (JPEG/JPG ফরম্যাট), রাজনৈতিক দলের প্রত্যয়ন পত্র (প্রযোজ্য ক্ষেত্রে  $\operatorname{pdf}$  ফরম্যাট), আয়কর রিটার্নের কপি, সম্পদের বিবরণী ও সর্বশেষ আয়কর পরিশোধের প্রমাণপত্র/রশিদ (প্রযোজ্য ক্ষেত্রে  $\operatorname{pdf}$  ফরম্যাট), প্রার্থীর সমর্থনে ভোটারদের সমর্থন যুক্ত স্বাক্ষরিত তালিকা (প্রযোজ্য ক্ষেত্রে  $pdf$  ফরম্যাট, শুধুমাত্র প্রথম এবং শেষ পাতা), হলফনামা পরণপর্বক ডাউনলোড করে স্ট্যাম্পে প্রিন্ট করে বিধি মােতাবেক ম্যাজিস্ট্রেট/নোটারী পাবলিক কর্তৃক স্বাক্ষর পর্বক স্বাক্ষরযুক্ত হলফনামার স্ক্যান কপি, সর্বোচ্চ শিক্ষাগত যোগ্যতার সত্যায়িত সনদপত্র ( $pdf$  ফরম্যাট), ইত্যাদি সংযুক্ত করতে হবে।

১০। জামানত প্রদান: প্রোফাইলের বাম পাশের পেমেন্ট অপশনে গিয়ে জামানতের জন্য প্রয়োজনীয় পরিমাণ টাকা, ম্যানুয়াল চালান, A-Chalan, Sonali Seba অথবা SSL COMMERZ এর মাধ্যমে প্রদান করন। পেমেন্ট সম্পন্ন হলে ড্যাশবোর্ডে জামানত প্রদানের তথ্য দেখতে পাবেন।

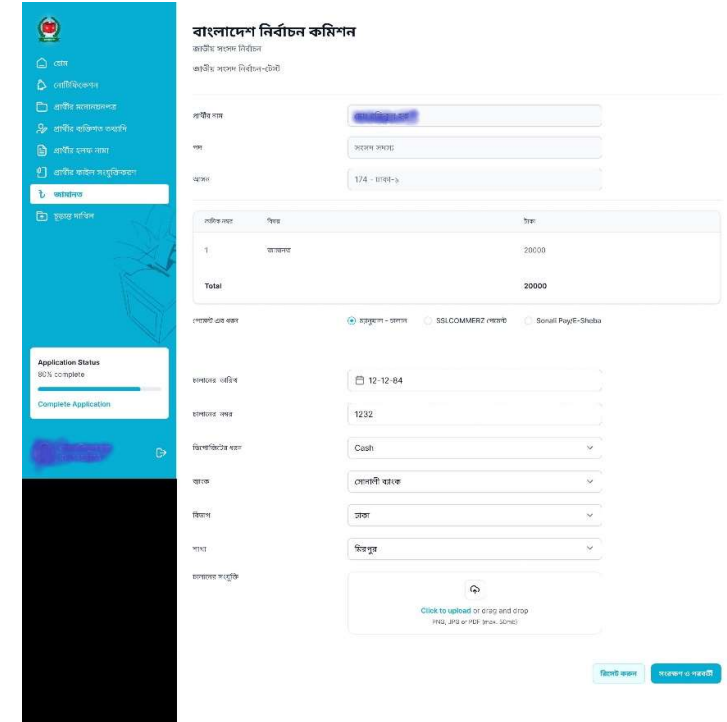

১১। মনোয়নপত্র দাখিল: সকল ধাপ যথাযথভাবে সম্পন্ন করার পর ড্যাশবোর্ড মনোয়নপত্রটি দাখিল করার করার অপশন পাওয়া যাবে। এপর্যায়ে উপরের মনোনয়নপত্র বাটনে ক্লিক করে প্রার্থী কর্তৃক পূরণকৃত মনোনয়নপত্র  $\text{pdf}$  ফরম্যাটে) ডাউনলোড করে সব ঠিক আছে কিনা দেখে নিতে পারেন। কােনাে কিছু পরিবর্তন করতে হলে মনােয়নপত্রটি দাখিল করার আগে সম্পন্ন করতে হবে। দাখিল পরবর্তীতে পরিবর্তন করার কোনো সুযোগ নাই।

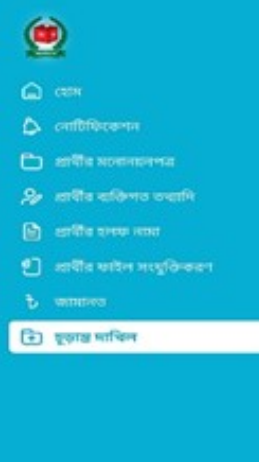

১২। একাধিক মনোনয়নপত্র দাখিল: কোনো প্রার্থী যদি একই আসনে একাধিক মনোনয়নপত্র দাখিল করতে চায় অথবা একাধিক আসনে মনোনয়নপত্র দাখিল করতে ইচ্ছুক হয় তাহলে একবার **মনোনয়নপত্র চূড়ান্ত দাখিলের পর** ড্যাশবোর্ডের উপরের দিকে ডান দিকে 'নতুন নোমিনেশন দাখিল শুরু করুন' বাটনে ক্লিক করে একই প্রক্রিয়ায় নুতন আবেদন করতে পারবেন। এর জন্য প্রার্থীকে আবার ǯরিজে̘শন করেত হেব না।

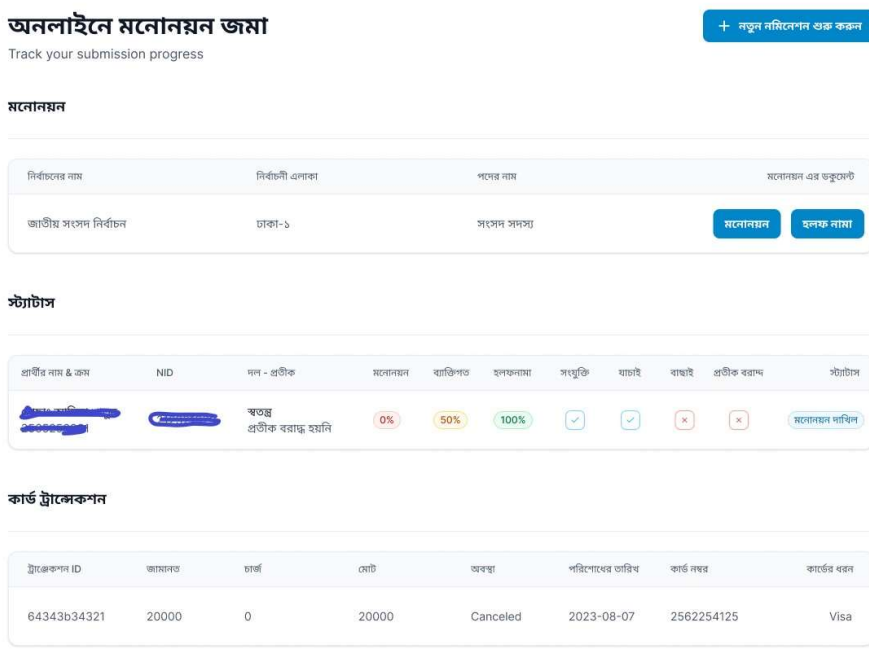

১৩। দাখিলের পরবর্তী কার্যক্রম: মনোনয়ন চূড়ান্ত দাখিলের পরবর্তী কার্যক্রম যেমন প্রাপ্তি স্বীকার, মনোনয়নপত্র গ্রহণ কিংবা বাতিল সংক্রান্ত তথ্য ড্যাশবোর্ড এর উপরের বাটনগুলো ক্লিক করার মাধ্যমে দেখতে পারবেন। এ ছাড়াও এসকল কার্যক্রমের নােটিফিকেশন এসএমএস এর মাধ্যমে প্রার্থীর দেয়া মােবাইল নাম্বারে পাঠানাে হবে।

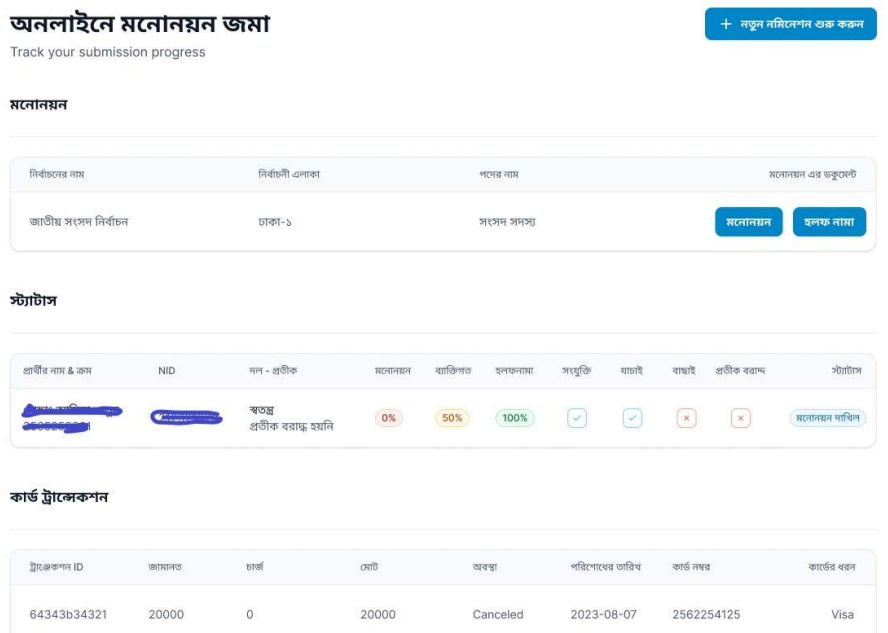